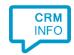

How to configure caller recognition and screen-pop for:

## ActiveCampaign

Supported versions: ActiveCampaign Contact replication method: API

Screen pop method: URI

## **Prerequisites**

To replicate data from ActiveCampaign via the ActiveCampaign API, it is required to obtain the API URL and API Key are required. Note that only contacts with status "Active" are replicated via the API.

Sign in to ActiveCampaign as administrator go to "Settings > Developer > API Access"

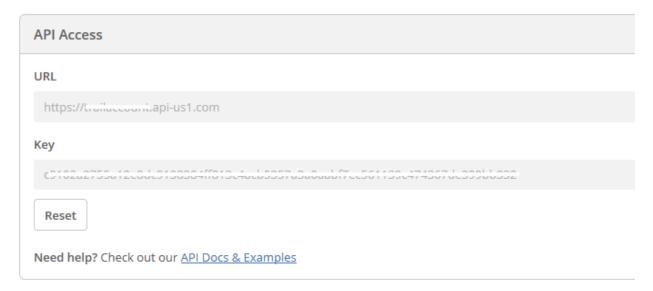

## **Notes**

For outbound dialing, simply select a phone number and press <Pause> (default hotkey) to dial.

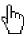

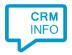

## **Configuration steps**

 Start by clicking 'add recognition' in the <u>Recognition Configuration Tool</u> (this is done automatically if no configuration has yet been configured). From the list of applications, choose 'ActiveCampaign', as shown below.

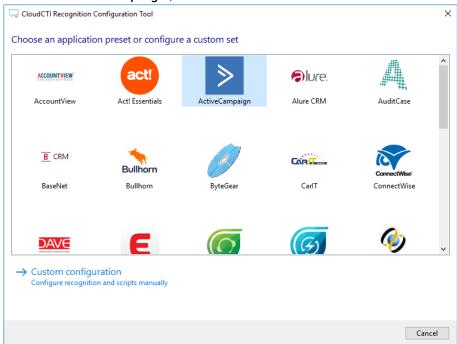

2) Enter your ActiveCampaign Account URL and API settings to access the data from your account.

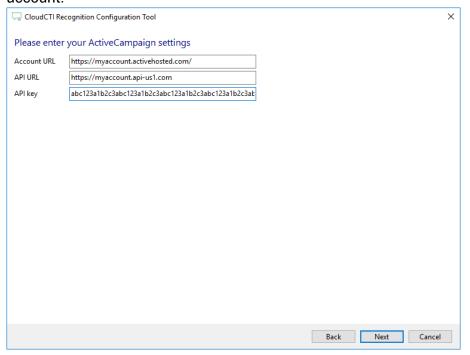

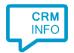

3) Check the configuration summary and click finish to add the recognition from ActiveCampaign.

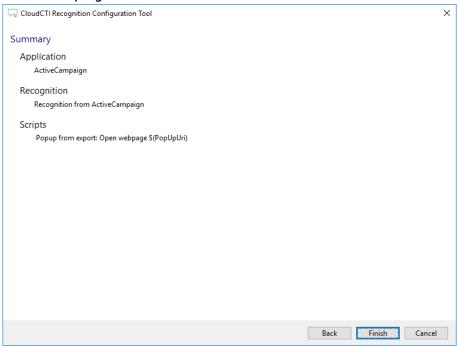